# Alibaba Cloud KMS

Integration Guide

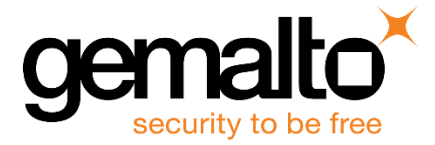

All information herein is either public information or is the property of and owned solely by Gemalto and/or its subsidiaries who shall have and keep the sole right to file patent applications or any other kind of intellectual property protection in connection with such information.

Nothing herein shall be construed as implying or granting to you any rights, by license, grant or otherwise, under any intellectual and/or industrial property rights of or concerning any of Gemalto's information.

This document can be used for informational, non-commercial, internal and personal use only provided that:

- The copyright notice below, the confidentiality and proprietary legend and this full warning notice appear in all copies.
- This document shall not be posted on any publicly accessible network computer or broadcast in any media and no modification of any part of this document shall be made.

Use for any other purpose is expressly prohibited and may result in severe civil and criminal liabilities.

The information contained in this document is provided "AS IS" without any warranty of any kind. Unless otherwise expressly agreed in writing, Gemalto makes no warranty as to the value or accuracy of information contained herein.

The document could include technical inaccuracies or typographical errors. Changes are periodically added to the information herein. Furthermore, Gemalto reserves the right to make any change or improvement in the specifications data, information, and the like described herein, at any time.

Gemalto hereby disclaims all warranties and conditions with regard to the information contained herein, including all implied warranties of merchantability, fitness for a particular purpose, title and non-infringement. In no event shall Gemalto be liable, whether in contract, tort or otherwise, for any indirect, special or consequential damages or any damages whatsoever including but not limited to damages resulting from loss of use, data, profits, revenues, or customers, arising out of or in connection with the use or performance of information contained in this document.

Gemalto does not and shall not warrant that this product will be resistant to all possible attacks and shall not incur, and disclaims, any liability in this respect. Even if each product is compliant with current security standards in force on the date of their design, security mechanisms' resistance necessarily evolves according to the state of the art in security and notably under the emergence of new attacks. Under no circumstances, shall Gemalto be held liable for any third party actions and in particular in case of any successful attack against systems or equipment incorporating Gemalto products. Gemalto disclaims any liability with respect to security for direct, indirect, incidental or consequential damages that result from any use of its products. It is further stressed that independent testing and verification by the person using the product is particularly encouraged, especially in any application in which defective, incorrect or insecure functioning could result in damage to persons or property, denial of service or loss of privacy.

© 2018 Gemalto. All rights reserved. Gemalto and the Gemalto logo are trademarks and service marks of Gemalto and/or its subsidiaries and are registered in certain countries. All other trademarks and service marks, whether registered or not in specific countries, are the property of their respective owners.

**Document Number:** 007-000275-001, Rev. A **Release Date:** December 2018

# **Contents**

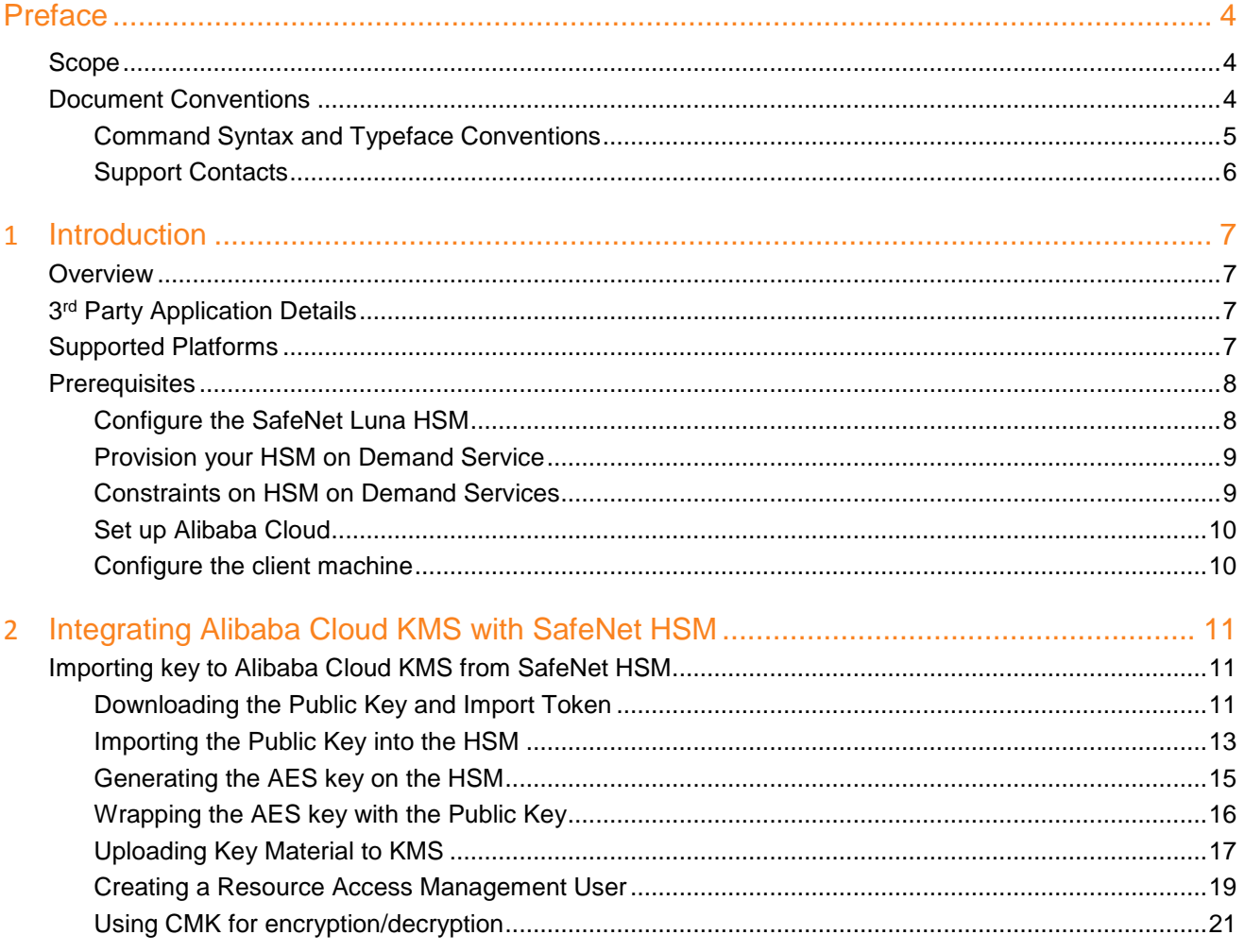

# **Preface**

<span id="page-3-0"></span>This document guides administrators through the steps for integrating Alibaba Cloud KMS with SafeNet Luna HSM or an HSM on Demand (HSMoD) service. It provides the necessary information to configure and integrate SafeNet Luna HSM or HSMoD service with Alibaba Cloud KMS.

## <span id="page-3-1"></span>**Scope**

This document outlines the steps to import the key material from SafeNet Luna HSM or an HSMoD service to Alibaba Cloud KMS.

# <span id="page-3-2"></span>**Document Conventions**

This section provides information on the conventions used in this template.

#### **Notes**

Notes are used to alert you to important or helpful information. These elements use the following format:

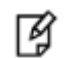

**NOTE:** Take note. Contains important or helpful information.

#### **Cautions**

Cautions are used to alert you to important information that may help prevent unexpected results or data loss. These elements use the following format:

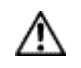

**CAUTION:** Exercise caution. Caution alerts contain important information that may help prevent unexpected results or data loss.

#### **Warnings**

Warnings are used to alert you to the potential for catastrophic data loss or personal injury. These elements use the following format:

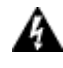

**WARNING:** Be extremely careful and obey all safety and security measures. In this situation you might do something that could result in catastrophic data loss or personal injury*.*

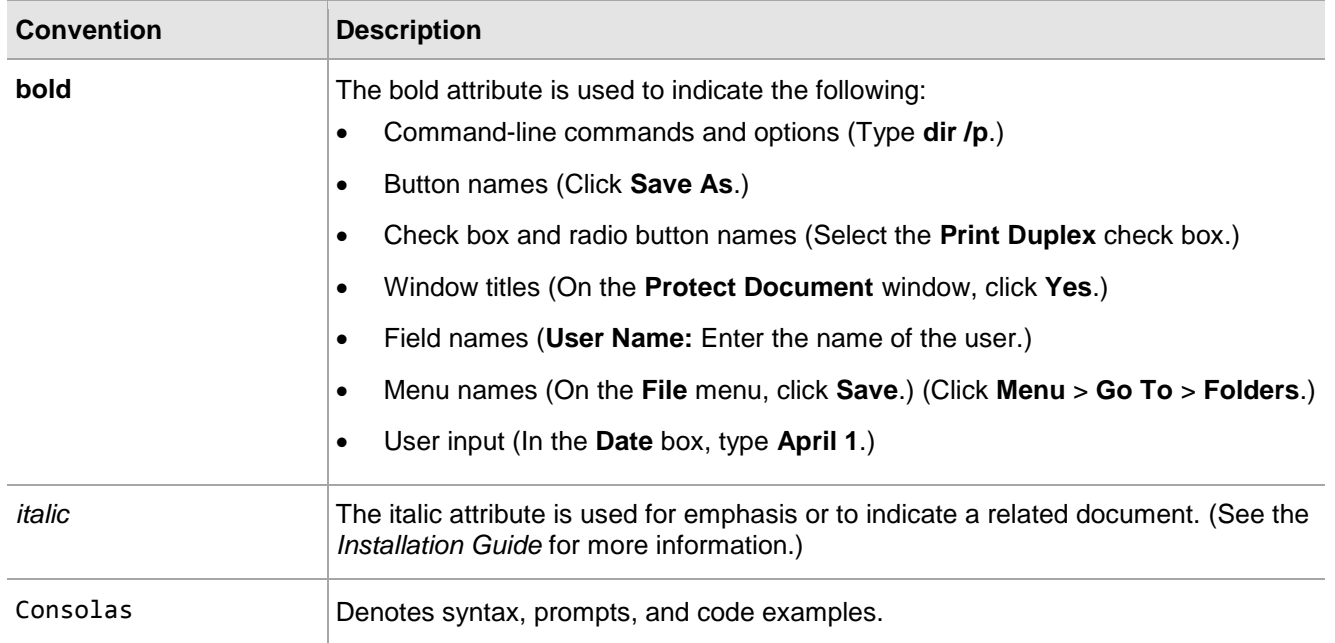

## <span id="page-4-0"></span>**Command Syntax and Typeface Conventions**

## <span id="page-5-0"></span>**Support Contacts**

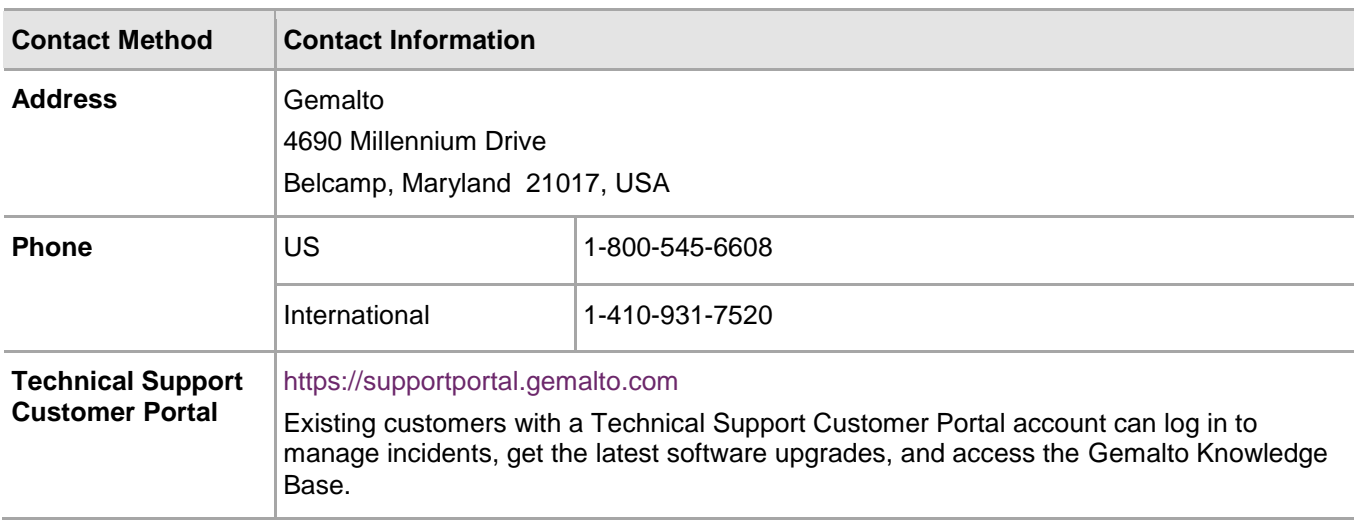

# **1 Introduction**

# <span id="page-6-1"></span><span id="page-6-0"></span>**Overview**

Key Management Service (KMS) is a service available with Alibaba Cloud that allows you to create and manage encryption keys (master keys) used to encrypt data. KMS enables you to maintain control over who can use master keys and gain access to encrypted data.

Customer master keys (CMKs) are the basic resources of KMS. CMKs are composed of key IDs, basic metadata (such as key state) and key materials used to encrypt and decrypt data. KMS allows you to create a key from external key materials. You can generate and import your own key material to the CMK in KMS console.

This document describes how to import key material generated on SafeNet HSM into the Alibaba Cloud KMS.

The benefits of generating the keys with SafeNet HSM include:

- Secure generation, storage and protection of the encryption keys on FIPS 140-2 level 3 validated hardware\*.
- Full life cycle management of the keys.
- Take advantage of cloud services with confidence.

\*validation for HSMoD services in progress.

# <span id="page-6-2"></span>**3 rd Party Application Details**

This integration guide uses the following third party applications:

Alibaba Cloud Account with Key Management Service

# <span id="page-6-3"></span>**Supported Platforms**

**SafeNet Luna HSM:** SafeNet Luna HSM appliances are purposefully designed to provide a balance of security, high performance, and usability that makes them an ideal choice for enterprise, financial, and government organizations. SafeNet Luna HSMs physically and logically secure cryptographic keys and accelerate cryptographic processing.

The SafeNet Luna HSM on premise offerings include the SafeNet Luna Network HSM, SafeNet PCIe HSM, and SafeNet Luna USB HSMs. SafeNet Luna HSMs are also available for access as an offering from cloud service providers such as IBM cloud HSM and AWS cloud HSM classic.

**SafeNet DPoD:** SafeNet Data Protection on Demand (DPoD) is a cloud-based platform that provides ondemand HSM and Key Management services through a simple graphical user interface. With DPoD, security is simple, cost effective and easy to manage because there is no hardware to buy, deploy and maintain. As an

Application Owner, you click and deploy services, generate usage reports and maintain just the services you need.

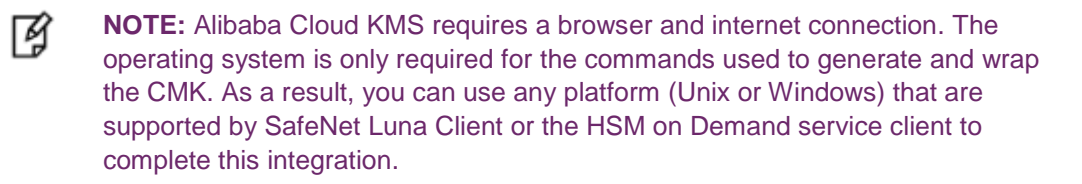

## <span id="page-7-0"></span>**Prerequisites**

Before beginning the integration, ensure you have completed the following:

#### <span id="page-7-1"></span>**Configure the SafeNet Luna HSM**

Set up and configure the SafeNet Luna HSM device for your system.

- 1. Ensure the HSM is setup, initialized, provisioned and ready for deployment. Refer to the *SafeNet Luna HSM Product Documentation* for help.
- 2. Create a partition on the HSM that will be later used by Alibaba Cloud KMS.
- 3. If using a SafeNet Luna Network HSM, register a client for the system and assign the client to the partition to create an NTLS connection. Initialize Crypto Officer and Crypto User roles for the registered partition.
- 4. Ensure that the partition is successfully registered and configured. The command to see the registered partition is:

```
# /usr/safenet/lunaclient/bin/lunacm
```
lunacm.exe (64-bit) v7.2.0-219. Copyright (c) 2018 SafeNet. All rights reserved.

Available HSMs:

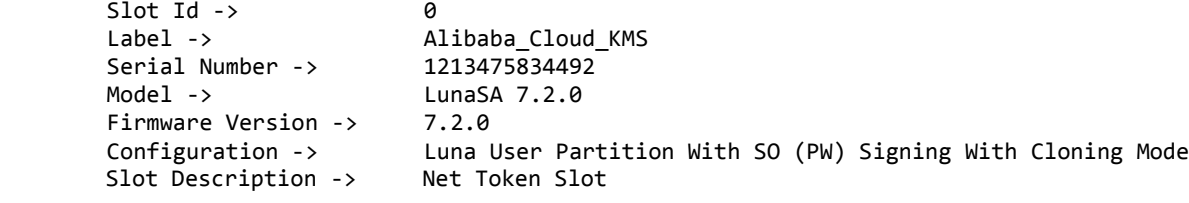

Current Slot Id: 0

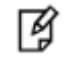

**NOTE:** Follow the *SafeNet Network Luna HSM Product Documentation* for detailed steps for creating NTLS connection, initializing the partition and initializing the user roles.

## <span id="page-8-0"></span>**Provision your HSM on Demand Service**

This service provides your client machine with access to an HSM Application Partition for storing cryptographic objects used by your applications. Application partitions can be assigned to a single client, or multiple clients can be assigned to, and share, a single application partition.

To use the HSM on Demand service you need to provision your application partition, starting by initializing the following roles:

- **Security Officer (SO)**  responsible for setting the partition policies and for creating the Crypto Officer.
- **Crypto Officer (CO)** responsible for creating, modifying and deleting crypto objects within the partition. The CO can use the crypto objects and create an optional, limited-capability role called Crypto User that can use the crypto objects but cannot modify them.
- **Crypto User (CU)** optional role that can use crypto objects while performing cryptographic operations.

冏 **NOTE:** Refer to the *SafeNet Data Protection on Demand Application Owner Quick Start Guide* for procedural information on configuring the HSM on Demand service and create a service client. The HSM on Demand service client package is a zip file that contains system information needed to connect your client machine to an existing HSM on Demand service.

## <span id="page-8-1"></span>**Constraints on HSM on Demand Services**

Please take the following limitations into consideration when integrating your application software with an HSM on Demand service:

#### **HSM on Demand Service in FIPS mode**

HSMoD services operate in a FIPS and non-FIPS mode. If your organization requires non-FIPS algorithms for your operations, ensure you enable the **Allow non-FIPS approved algorithms** check box when configuring your HSM on Demand service. The FIPS mode is enabled by default.

Refer to the *Mechanism List* in the *SDK Reference Guide* for more information about available FIPS and non-FIPS algorithms.

#### **Verify HSM on Demand <slot> value**

LunaCM commands work on the current slot. If there is only one slot, then it is always the current slot. If you are completing an integration using HSMoD services, you need to verify which slot on the HSMoD service you send the commands to. If there is more than one slot, then use the **slot set** command to direct a command to a specified slot. You can use slot list to determine which slot numbers are in use by which HSMoD service.

## <span id="page-9-0"></span>**Set up Alibaba Cloud**

Login to your **Alibaba Cloud** account and enable the **Key Management Service**. See the [Alibaba Cloud Key](https://www.alibabacloud.com/help/product/28933.htm)  [Management Service Documentation](https://www.alibabacloud.com/help/product/28933.htm) for further information about enabling the KMS.

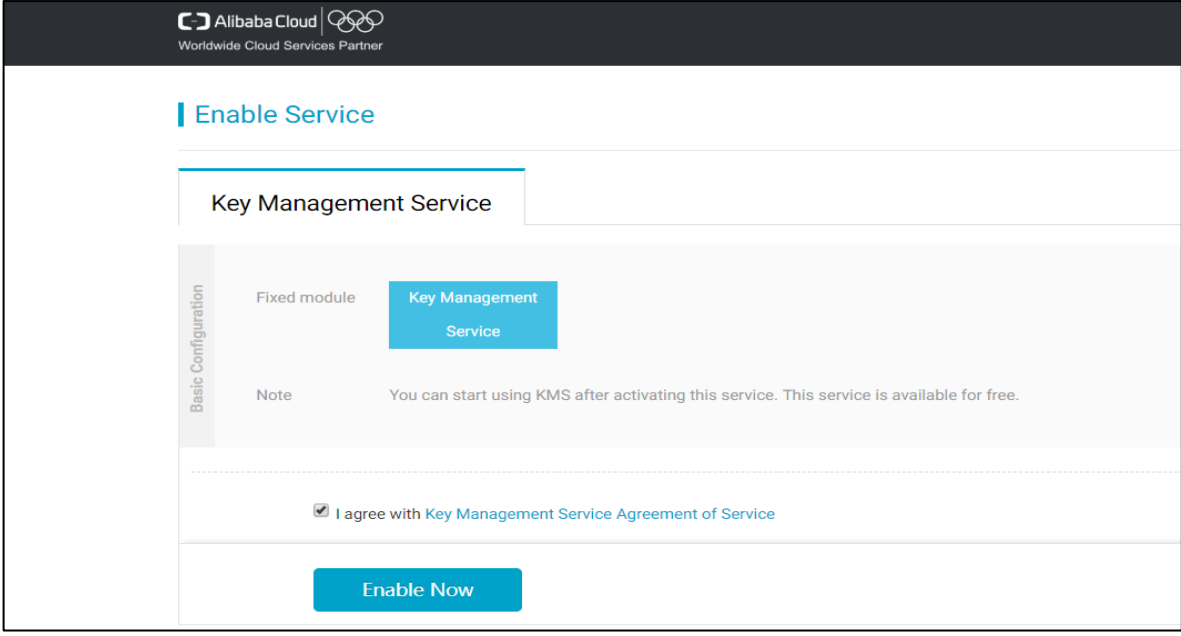

## <span id="page-9-1"></span>**Configure the client machine**

You require some additional libraries for operating **Alibaba Cloud** over the command-line interface (CLI). Complete the following on the system where you will be managing and accessing the Alibaba Cloud KMS:

- Install Python 2.7.x and pip 7.x on the client machine.
- Run the following command to install the Alibaba Cloud CLI.
	- # pip install aliyuncli
- Alibaba Cloud CLI requires the Alibaba Cloud product Software Development Kit (SDK). Run the following command to install the KMS SDK. See [Online installation of Alibaba Cloud CLI and SDK](https://www.alibabacloud.com/help/doc-detail/29995.htm) for further information.

```
# pip install aliyun-python-sdk-kms
```
 Download and install OpenSSL on the client machine. See the [OpenSSL Compilation and Installation](https://wiki.openssl.org/index.php/Compilation_and_Installation)  [Documentation](https://wiki.openssl.org/index.php/Compilation_and_Installation) for further information.

# <span id="page-10-0"></span>**2 Integrating Alibaba Cloud KMS with SafeNet HSM**

# <span id="page-10-1"></span>**Importing key to Alibaba Cloud KMS from SafeNet HSM**

To import the key material from the SafeNet HSM to the Alibaba Cloud KMS, complete the following:

- [Downloading the Public Key and Import Token](#page-10-2)
- [Importing the Public Key into the HSM](#page-12-0)
- [Generating the AES key on the HSM](#page-14-0)
- [Wrapping the AES key with the Public Key](#page-15-0)
- [Uploading Key Material to KMS](#page-16-0)
- [Creating a Resource Access Management User](#page-18-0)
- [Using CMK for encryption/decryption](#page-20-0)

## <span id="page-10-2"></span>**Downloading the Public Key and Import Token**

You need to download a Public Wrapping Key and Import Token from the **Alibaba Cloud KMS**. You require these objects for wrapping the HSM generated key and importing the HSM generated key into the **Alibaba Cloud KMS**.

#### **To download the public key and import token**

- 1. Log in to the **Alibaba Cloud KMS** console.
- 2. Click **Create Key**.

3. Specify the description in **Description** field. Click on **Advanced** and select the **External** radio button for the **Key Material Source**.

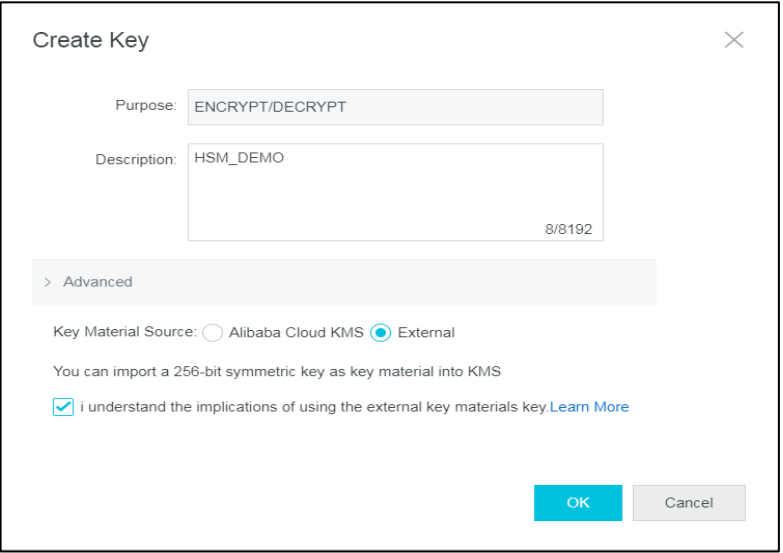

4. Click **OK.** The console will show the generated key with status **Pending Import**.

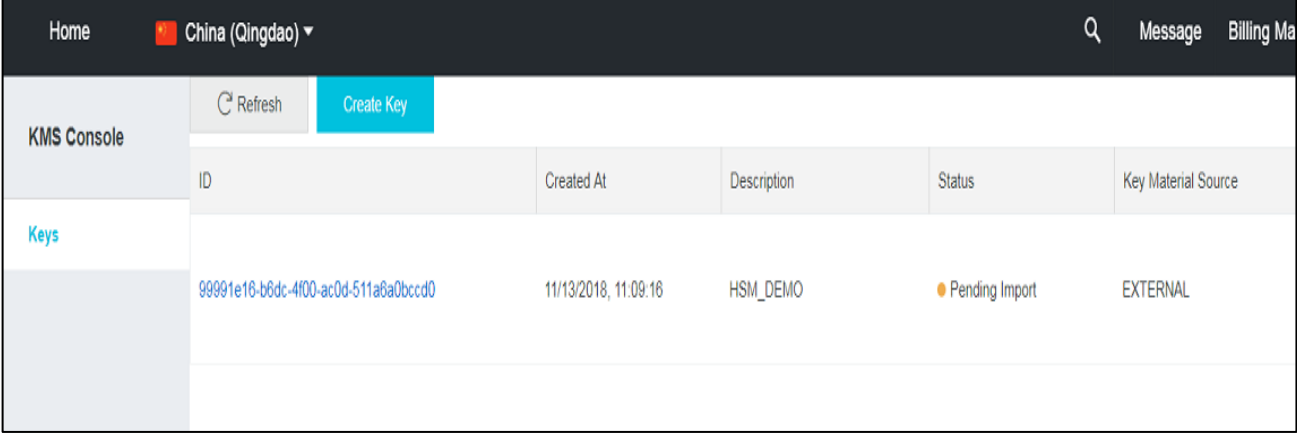

5. Click on the **ID** value of the key. The key details display.

6. Click on **Key Encryption Material** at the bottom of the page. Open the **Encryption Algorithm** drop-down menu and select the algorithm that you want to use. Click **Next.**

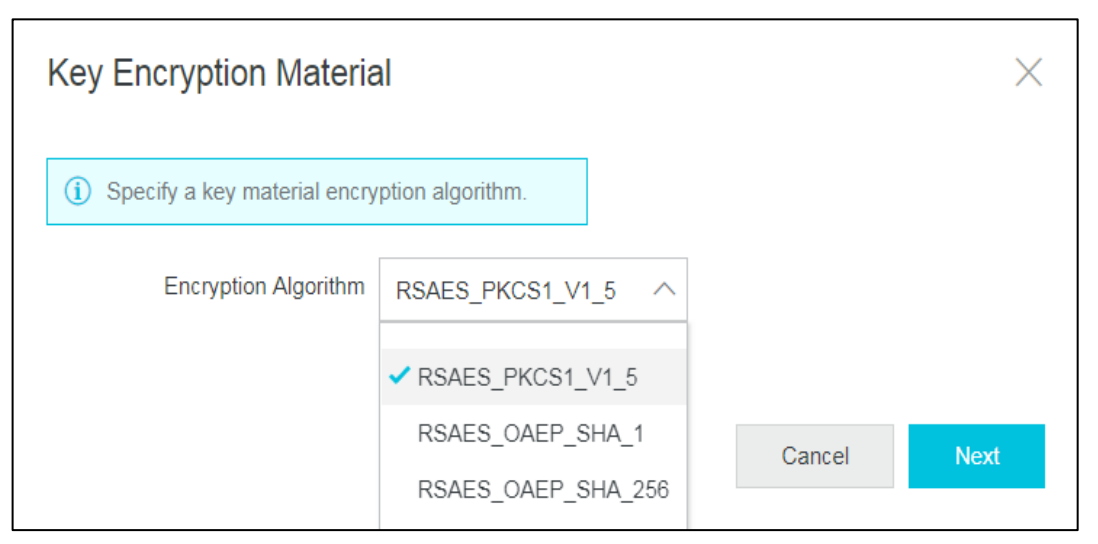

7. The Public Key and Import Token generate. Click **Download** on both the Public Key and Import Token and click **Close**.

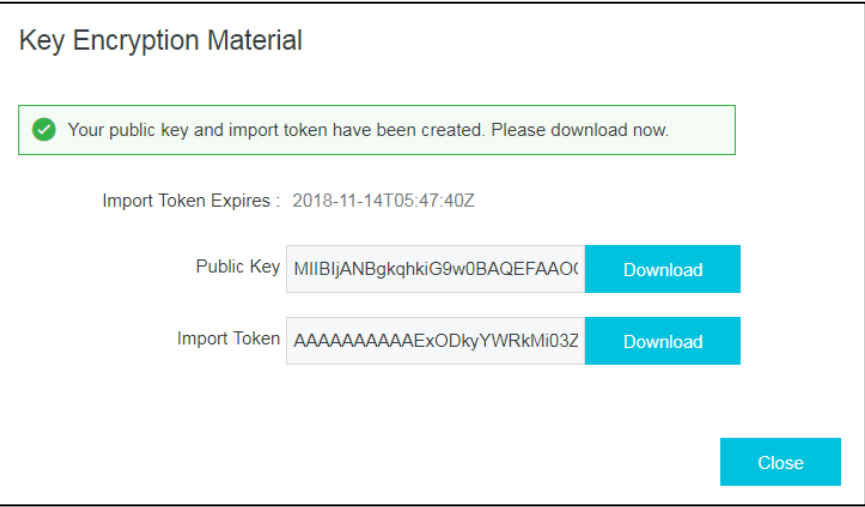

The Public Key is a RSA 2048 wrapping key and the Import Token is bound to the Public Key used to encrypt key material. A single token can only be used to import the key material for the CMK specified at the time of generation.

> **NOTE:** The Import Token is valid for 24 hours and can be used multiple times during this period. After the token expires, you must obtain a new import token and public encryption key.

## <span id="page-12-0"></span>**Importing the Public Key into the HSM**

You must import the Public Key generated on the Alibaba Cloud KMS into the SafeNet HSM and then enable wrapping on the imported key. The wrapping operation occurs on the SafeNet HSM.

放

#### **To import the public key into the HSM**

1. Import the public wrapping key in to the HSM using the **CMU** utility. The **CMU** utility is provided with the HSM client.

# ./cmu import -inputfile=pub\_key.pem -pubkey=pub\_key.pem -label " Alibaba Cloud Public Key "

Where pub\_key.pem is the public key downloaded from KMS console.

Provide the HSM partition password when prompted.

冏 **NOTE:** The public key is downloaded in .txt format. To convert it into .pem, specify the key in following format : -----BEGIN RSA PUBLIC KEY----- <content of the file downloaded> -----END RSA PUBLIC KEY---- and rename the file to pub\_key.pem.

2. Run the **cmu list** command to ensure the key imported successfully. You will be prompted for the HSM partition password.

# ./cmu list

handle=**3031091932** label= Alibaba Cloud Public Key

Copy the handle of the public key, you will require it for a command later.

3. Set the **wrap** key attribute of public key to true using the **ckdemo** utility below:

# ckdemo

It shows you the available options and prompt for your choice. Below are the numeric values:

```
(1) Open Session
Enter your choice: 1
Status: Doing great, no errors (CKR OK)
(3) Login
Enter your choice: 3
Crypto Officer [0]
Crypto User [1]: 0
Enter PIN : ********
Status: Doing great, no errors (CKR_OK)
(25) Set attribute
Which object do you want to modify (0 to list available objects) : 3031091932
Edit template for set attribute operation.
(1) Add Attribute (2) Remove Attribute (0) Accept Template : 1 
0 - CKA_CLASS 1 - CKA_TOKEN
2 - CKA_PRIVATE 3 - CKA_LABEL
4 - CKA_APPLICATION 5 - CKA_VALUE
```
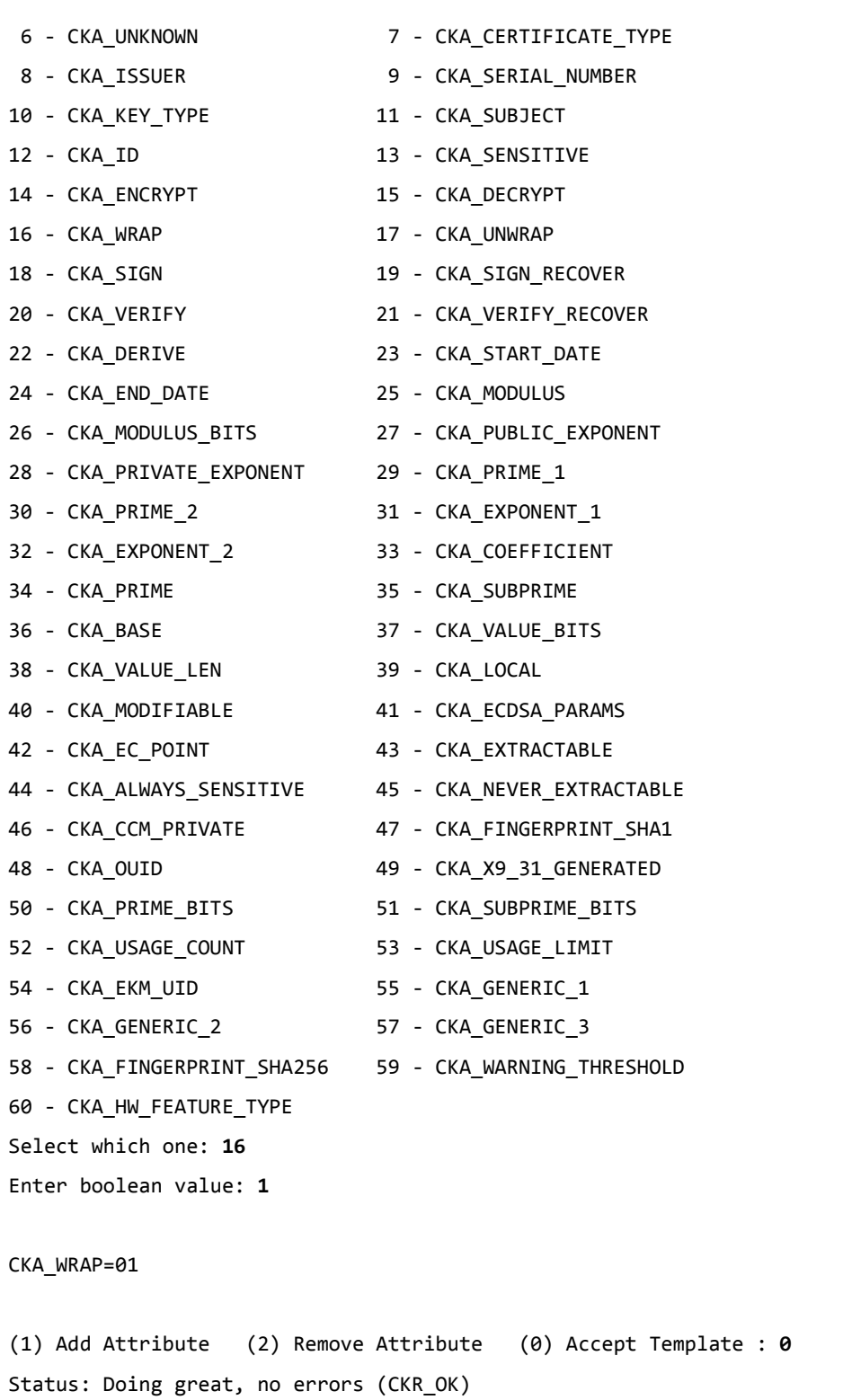

## <span id="page-14-0"></span>**Generating the AES key on the HSM**

Generate an AES key on the HSM to be wrapped by the **Alibaba Cloud KMS** wrapping key.

#### **To generate the AES key on the HSM**

1. Generate an AES 256 key on the HSM partition using the **ckdemo** utility. The **ckdemo** utility is provided with the HSM client.

```
# ckdemo
(45) Simple Generate Key
Enter your choice: 45
Select type of key to generate
[1] DES [2] DES2 [3] DES3 [5] CAST3
[6] Generic [7] RSA [8] DSA [9] DH [10] CAST5
[11] RC2 [12] RC4 [13] RC5 [14] SSL3 [15] ECDSA
[16] AES [17] SEED [18] KCDSA-1024 [19] KCDSA-2048
[20] DSA Domain Param [21] KCDSA Domain Param
[22] RSA X9.31 [23] DH X9.42 [24] ARIA
[25] DH PKCS Domain Param [26] RSA 186-3 Aux Primes
[27] RSA 186-3 Primes [28] DH X9.42 Domain Param
[29] ECDSA with Extra Bits
> 16
Enter Key Length in bytes (16, 24, 32): 32
Enter Is Token Attribute [0-1]: 1
Enter Is Sensitive Attribute [0-1]: 1
Enter Is Private Attribute [0-1]: 1
Enter Encrypt Attribute [0-1]: 1
Enter Decrypt Attribute [0-1]: 1
Enter Sign Attribute [0-1]: 1
Enter Verify Attribute [0-1]: 1
Enter Wrap Attribute [0-1]: 1
Enter Unwrap Attribute [0-1]: 1
Enter Derive Attribute [0-1]: 1
Enter Extractable Attribute [0-1]: 1
Generated AES Key: 2688464618 (0xa03eb6ea)
Status: Doing great, no errors (CKR OK)
```
The AES key generates on the HSM partition. Execute **partition contents** in **lunacm** to verify the key is available.

### <span id="page-15-0"></span>**Wrapping the AES key with the Public Key**

Wrap the AES key using the Public Key that you generated on the **Alibaba Cloud KMS** console and imported in to the HSM.

#### **To wrap the AES key with the Public Key**

1. Use the same **ckdemo** session and provide the choices to wrap the AES key using appropriate mechanism.

```
(60) Wrap key
Enter your choice: 60
[1]DES-ECB [2]DES-CBC [3]DES3-ECB [4]DES3-CBC
                                 [7]CAST3-ECB [8]CAST3-CBC
[9]RSA [10]TRANSLA [11]DES3-CBC-PAD [12]DES3-CBC-PAD-IPSEC
[13]SEED-ECB [14]SEED-CBC [15]SEED-CBC-PAD [16]DES-CBC-PAD
[17]CAST3-CBC-PAD [18]CAST5-CBC-PAD [19]AES-ECB [20]AES-CBC
[21]AES-CBC-PAD [22]AES-CBC-PAD-IPSEC [23]ARIA-ECB [24]ARIA-CBC
[25]ARIA-CBC-PAD [26]RSA_OAEP [27]SET_OAEP [28]AES-CTR
[29]DES3-CTR [30]AES-KW [31]AES-KWP [34]AES-KEY-WRAP
Select mechanism for wrapping: 26
Enter filename of OAEP Source Data [0 for none]: 0
Enter handle of wrapping key (0 to list available objects) : 0
Handle 2688464618 (0xa03eb6ea) -- label: Generated AES Key
Handle 3031091932 (0xb4aacadc) -- label: Alibaba Cloud Public Key
Number of objects found = 2
```
Enter handle of wrapping key (0 to list available objects) : 3031091932 Enter handle of key to wrap (0 to list available objects) : 2688464618 Wrapped key was saved in file wrapped.key

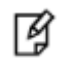

**NOTE:** wrapped.key is the output file that contains the wrapped AES key.

2. Exit the **ckdemo** session by entering 0. Enter your choice: 0 Exiting GESC SIMULATION LAB

#### <span id="page-16-0"></span>**Uploading Key Material to KMS**

Upload the wrapped AES key in to the **Alibaba Cloud KMS**.

#### **To upload key material to KMS**

- 1. Perform base64 encoding on the encrypted key material, and save the output as a text file. # openssl enc -e -base64 -A -in wrapped.key -out EncryptedKeyMaterial\_base64.txt
- 2. Open the **Alibaba Cloud KMS** console.

3. Click on the **ID** of the key.

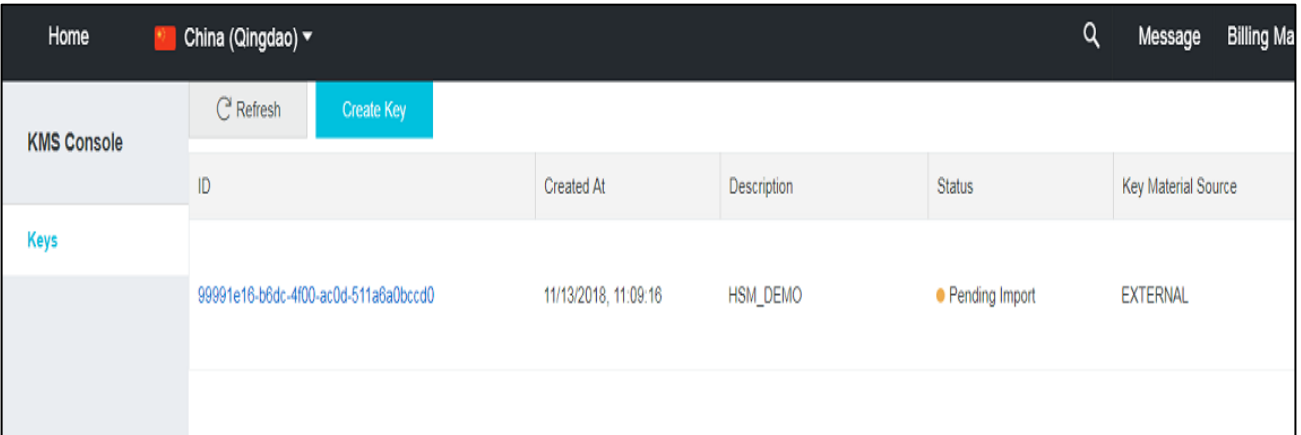

4. On **Import Key Material,** click **Browse** for **Encrypted key material** and select the encrypted key material file. Click **Browse** for **Import token** and select the token file that was downloaded with the wrapping key. Select the **Never Expire** check box, or enter an expiry date in the **Valid Until** calendar. When complete, click **OK**.

The key material imports into the **Alibaba Cloud KMS**.

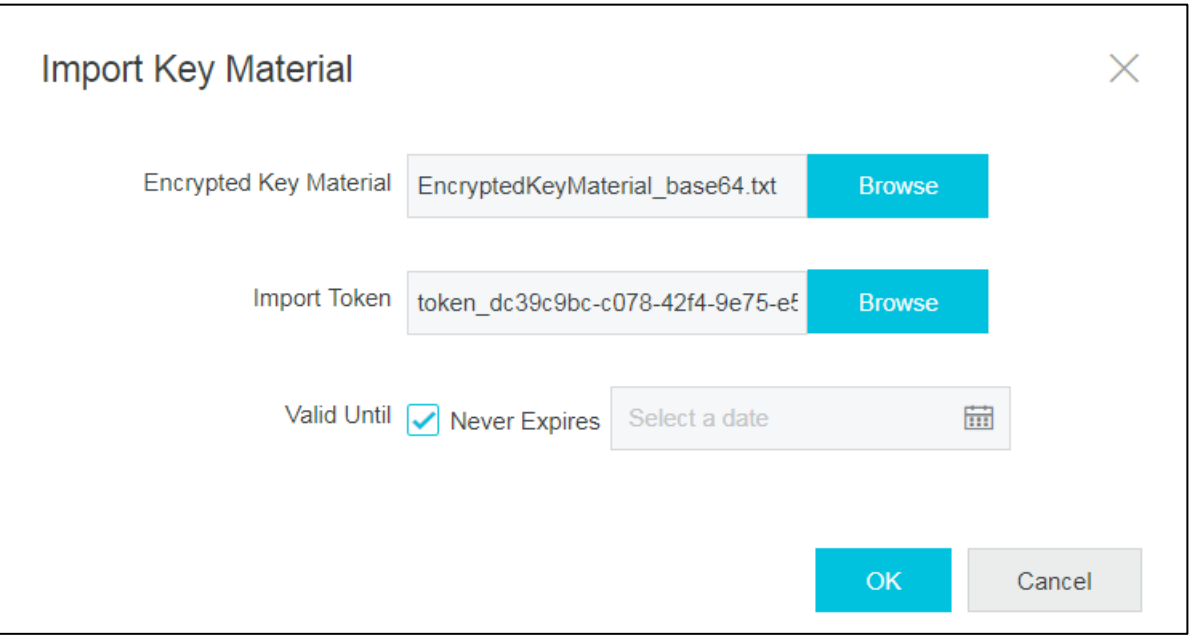

5. After successful import, the key is visible in the **Alibaba Cloud KMS** with status **Enabled**.

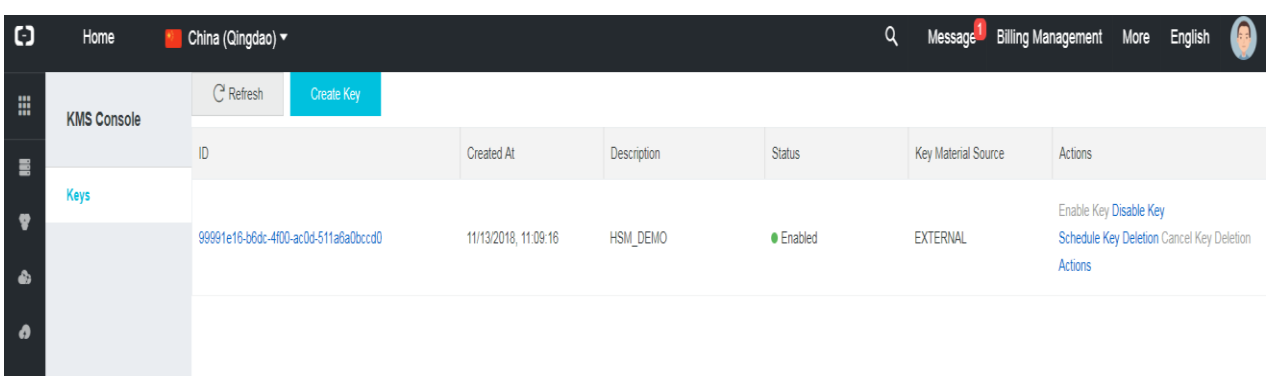

The imported key can now be used for encrypting the Customer Master Keys (CMK).

### <span id="page-18-0"></span>**Creating a Resource Access Management User**

Resource Access Management (RAM) is an Alibaba Cloud service that helps you create and manage user identities and control resources access. You can create and manage RAM users and their access keys.

#### **To create a Resource Access Management user**

1. Log into RAM console.

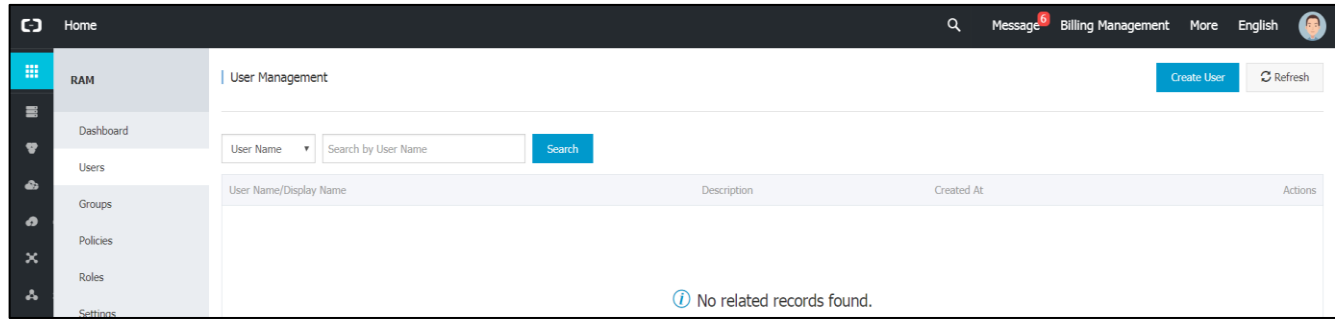

2. Click on **Create User** button.

3. Enter **User Name**, **Display Name** and **Description** in the respective fields.

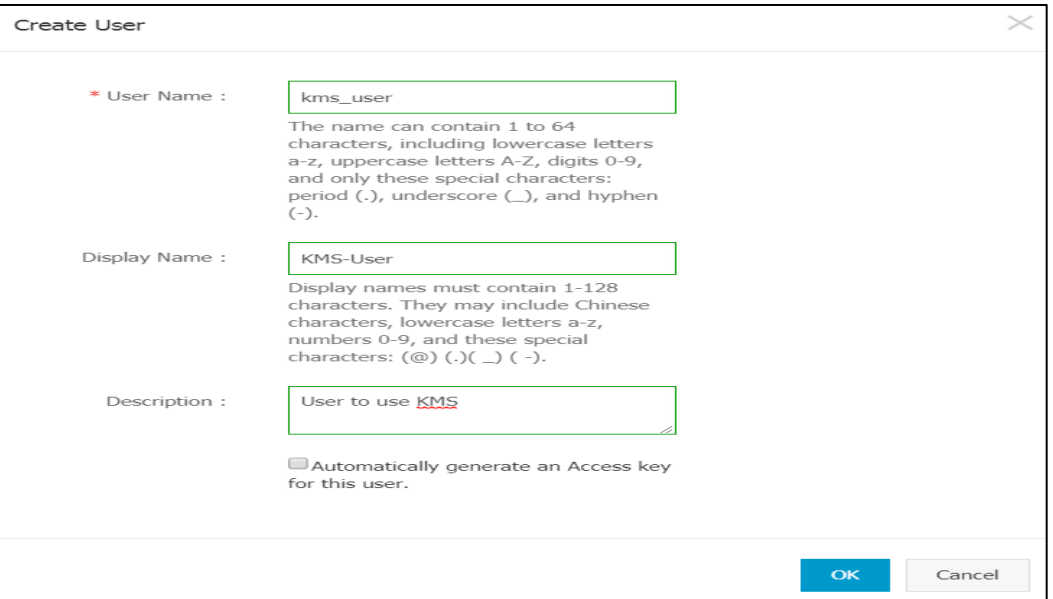

The user is created and displays on the console.

#### 4. Click on **Manage** under **Actions** for the user.

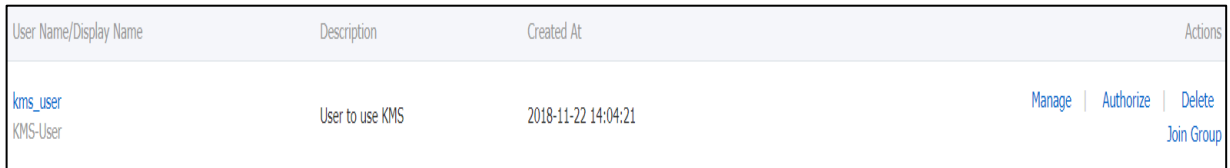

5. The user details display. Click the **Create Access Key** button in the **User Access Key** row.

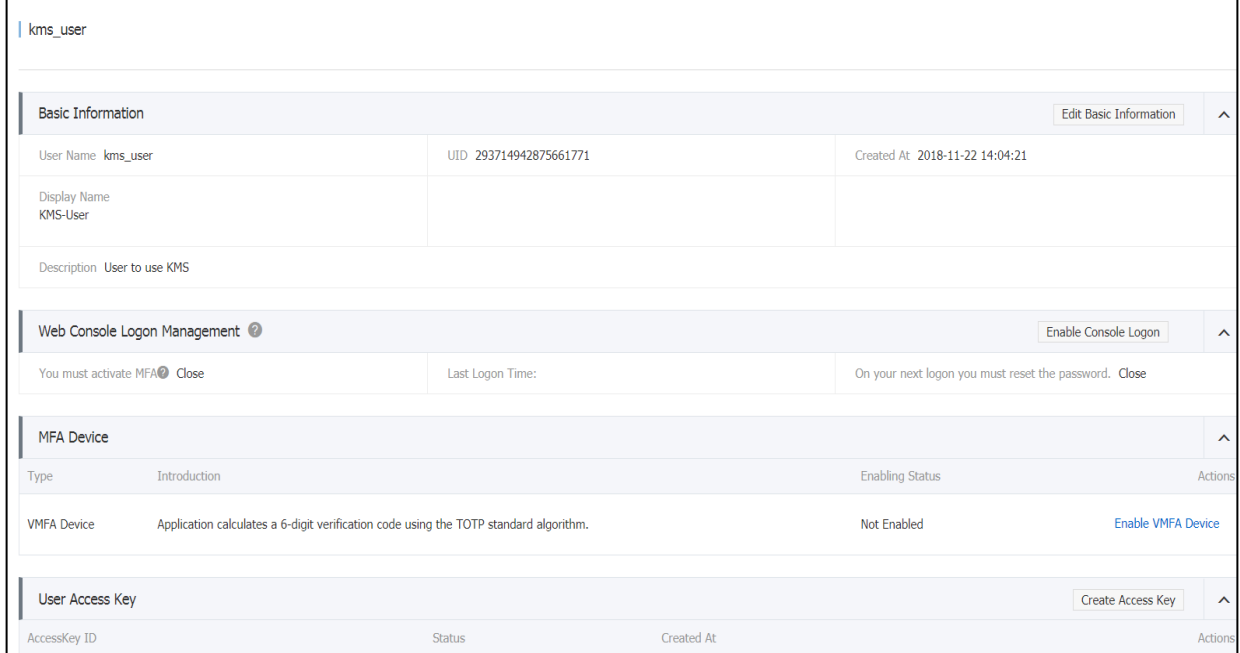

6. The access key generates and the **Access key successfully created** message displays in the console. Note down the **AccessKeyID** and **AccessKeySecret** or save both in a csv file by clicking the **Save Access Key Information** button.

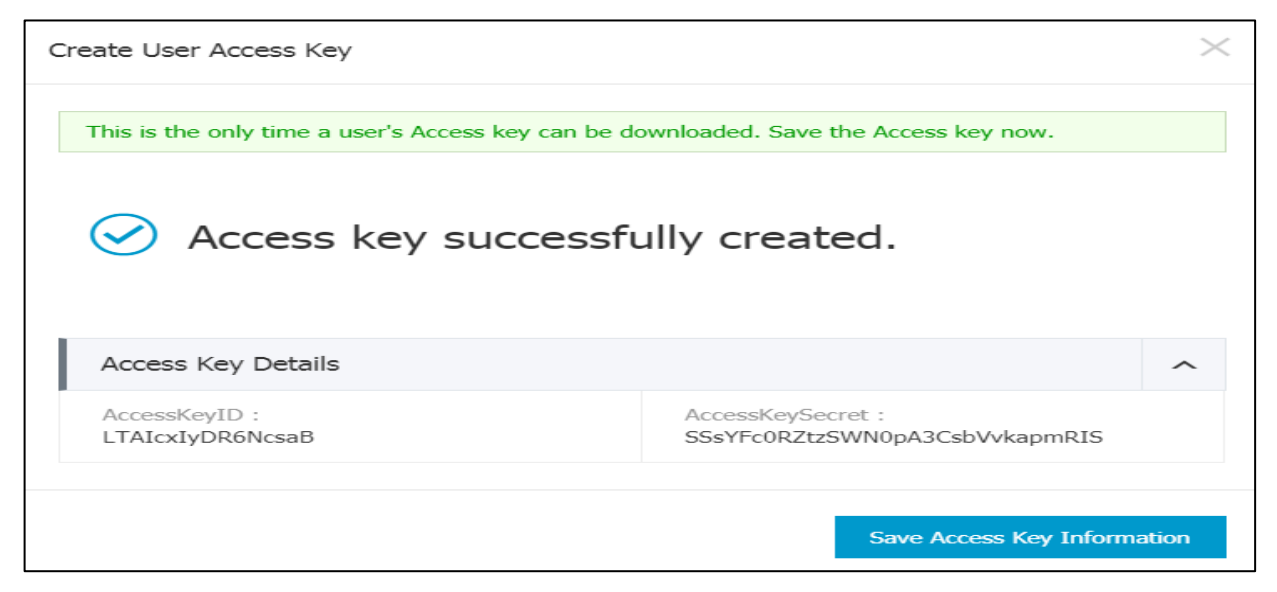

## <span id="page-20-0"></span>**Using CMK for encryption/decryption**

Once your Resource Access Management (RAM) group user is created you can begin to use the CMK for encryption/decryption operations.

#### **To use CMK for encryption/decryption**

- 1. Configure Alibaba Cloud client on the client machine with the AccessKeyId and AccessKeySecret of the user configured to use KMS SDK.
	- # aliyuncli configure

Aliyun Access Key ID [None]: **<Enter Access Key ID>** Aliyun Access Key Secret [None]: **<Enter Access Key Secret>** Default Region Id [None]: **<Enter the RegionId of your instance>** Default output format [None]: **<Enter your expected output format e.g. json>**

- 2. List the keys created in the Alibaba cloud account:
	- # aliyuncli kms ListKeys

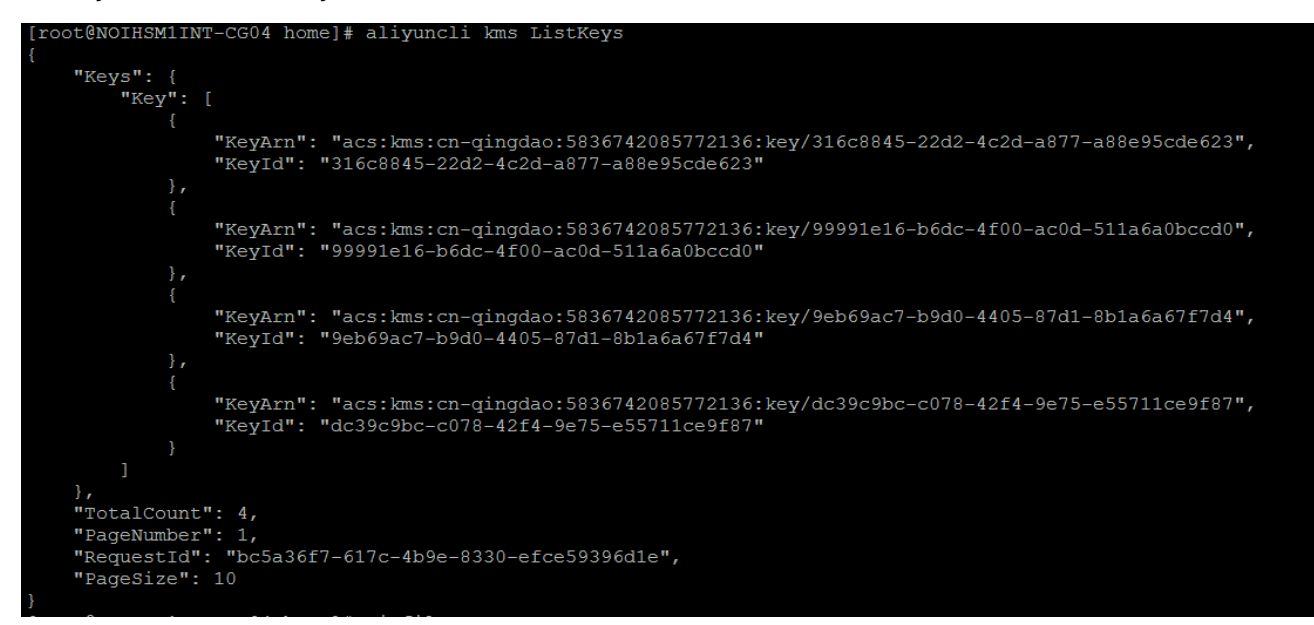

3. Encrypt plain text using the **KeyId** of the CMK to obtain an encrypted **CiphertextBlob.** Execute:

# aliyuncli kms Encrypt --KeyId <KeyId> --Plaintext "<Text to be encrypted>"

```
For example :
# aliyuncli kms Encrypt --KeyId 99991e16-b6dc-4f00-ac0d-511a6a0bccd0 --Plaintext "userpin1"
{
     "KeyId": "99991e16-b6dc-4f00-ac0d-511a6a0bccd0",
     "RequestId": "6f2d6772-8c2c-46a5-943d-df95fc923797",
     "CiphertextBlob": 
"NjAzZTA0N2MtZTBmZC00YTc5LWJlNzMtYWYzNTZiMWI0ZWEwdEpLZWIvRnlRME1mRVltMUIzbVJKOE5GYTBPZjhXb2RBQUF
BQUFBQUFBQktqMGlXekQrYW1PbzFpRmZQZUJTZ1N5V1VtekpydzRBPQ=="
}
```
4. Decrypt the encrypted **CiphertextBlob** using the same **KeyId** of CMK. Execute:

```
# aliyuncli kms Decrypt --KeyId <KeyId> --CiphertextBlob "<CiphertextBlob generated during
encryption>
```
For example :

```
# aliyuncli kms Decrypt --KeyId 99991e16-b6dc-4f00-ac0d-511a6a0bccd0 --CiphertextBlob 
"NjAzZTA0N2MtZTBmZC00YTc5LWJlNzMtYWYzNTZiMWI0ZWEwdEpLZWIvRnlRME1mRVltMUIzbVJKOE5GYTBPZjhXb2RBQUF
BQUFBQUFBQktqMGlXekQrYW1PbzFpRmZQZUJTZ1N5V1VtekpydzRBPQ=="
{
     "Plaintext": "userpin1",
     "KeyId": "99991e16-b6dc-4f00-ac0d-511a6a0bccd0",
     "RequestId": "aeb5e337-b21b-4d4a-a333-6dab3d4485ef"
}
```
This completes the integration of SafeNet HSM with the Alibaba Cloud KMS. This concludes the demonstration of generating an AES256 key on an HSM and wrapping the AES256 key using the public key for importing in to the Alibaba Cloud KMS and using the same for encryption/decryption.